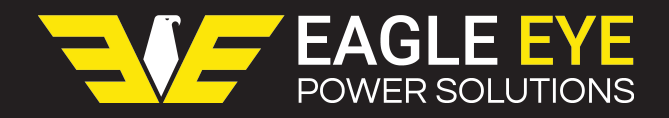

# *Quick Start Guide for SG - Ultra Max*

Quick start directions have been designed to provide the user a brief understanding of the product and how to operate it using the most basic functions. It is recommended that you read the entire product manual to fully understand how the SG-Ultra Max works.

# *For Sales & Service Please Contact 1-877-805-3377 (EEPS)*

## *www.eepowersolutions.com*

## *Turning the SG-Ultra Max On/Off*

- Press and hold the  $\bigcirc$  button until it beeps to turn unit "on" or "off"
- Recommended Use the energy saving feature (Unit does not turn off automatically otherwise)

## *Taking/Saving Samples*

- Make sure the sample tube is connected, the unit is turned on, and the screen displays density and temperature
- Submerge sampling tube into testing solution
- Push the pump lever down completely, and release it slowly to allow fluid into the measuring cell (measuring cell containing any air/bubbles may cause false reading)
- To save the sample, press the  $\mathbb{R}$  button on the back of the unit
- Push the pump lever down to dispel the testing solution

## *Deleting Samples*

- Press the button underneath "menu"
- Highlight "Measurement Data" and select OK
- Press the **Film** button
- Highlight "delete last" and select OK to delete the last sample taken
- Highlight "delete all" and select OK to delete the all samples taken
- Note: You cannot select a specific test and delete it

#### *Transferring data to PC*

- Make sure USB Infrared adapter is plugged in to PC and working
- Turn on unit and enter the menu
- Highlight "Measurement Data" and select OK
- Select "Export"
- Align the infrared port on the unit with the USB Adapter
- Select "Export All" or "Export Selected" and press OK
- A screen will then pop up on your PC asking you to accept the file, click YES
- If transfer was successful, the data file will appear on your PC

## *Transferring Data to Exmons*

- Make sure ACTiSYS IR adapter is plugged in to PC and working
- Open Exmons Ultra Plus and select your battery bank
- Click "Upload S.G." near the top of the screen
- Select "For SG-Ultra Max" and click NEXT
- Select the COM Port for the ACTiSYS and click **NFXT**
- Turn on SG-Ultra Max and enter "Menu"
- Highlight "Measurement Data" and select OK
- Select "Export"
- Align the infrared port on the unit with the ACTISYS Adapter
- Select "Export All" or "Export Selected" and press OK
- When transfer is complete on PC, select NEXT
- if the order is correct click NEXT, then FINISH
- Results have successfully transferred to your bank in Exmons

# *Cleaning/Maintenance*

- Be sure to properly clean the SG-Ultra Max and the measuring cell after each use
- Clean the measuring cell with a suitable solvent regularly before and after each measurement series to ensure the long-term accuracy of your results.
- Reference page 50 of the manual for complete cleaning instructions.
- Reference page 52 of the manual for complete maintenance instructions.

## *Useful Tips*

- Be careful when handling or testing hazardous materials
- Environments with high vibration, direct sunlight, high humidity, extreme temperatures, or strong electric/magnetic fields can cause faulty results and damage to the unit
- Be extremely careful not to drop the unit, glass measuring cell is very fragile